# "到梦空间"系统微信端功能使用说明

为方便"到梦空间"系统管理员审核本校活动、密码申诉等工作,我们开发 了"到梦空间"系统微信端,现将"到梦空间"系统微信端功能使用介绍如下:

第一步: 关注"到梦空间教师服务端"微信公众号

微信搜索"到梦空间教师服务端",并点击关注。

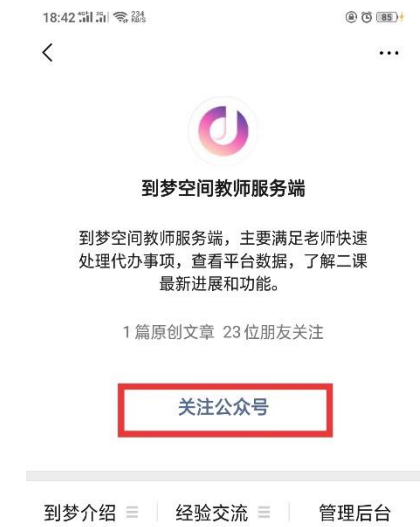

### 第二步: 绑定本人"到梦空间"系统管理员账号

进入公众号之后,点击页面右下角"管理后台"然后输入登录管理员账号和 密码点击确认即可进入"到梦空间"系统微信端管理界面。

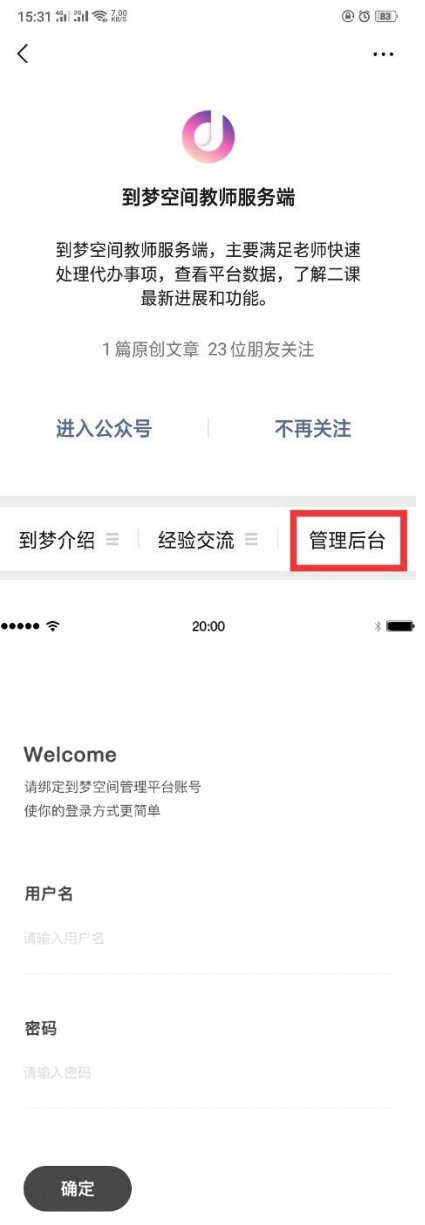

## 第三步: 进入"待办事项"管理页面

"到梦空间"系统微信端管理界面下方有"待办事项"与"数据中心"两个 页面,点击"待办事项"即可进入审核页面。

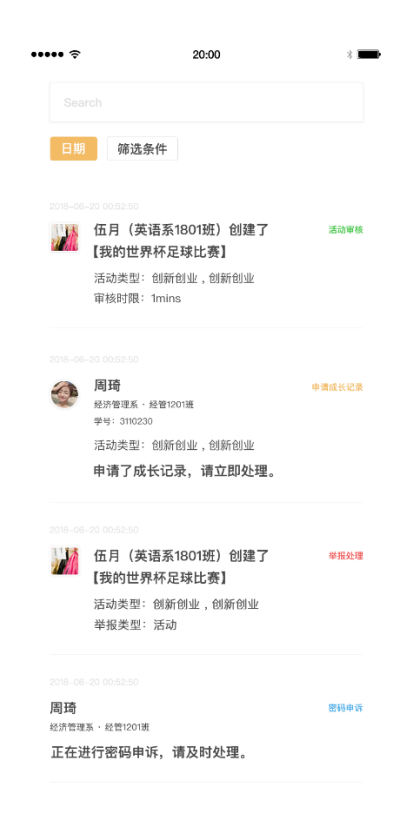

### 第四步: 在"待办事项"管理页面进行审核操作

"待办事项"页面可以进行活动审核、成长记录补录审核、密码申诉处理、 举报处理等。点击某条审核信息即可进入该信息详情页面,对审核信息进行左滑, 即可出现处理功能键。

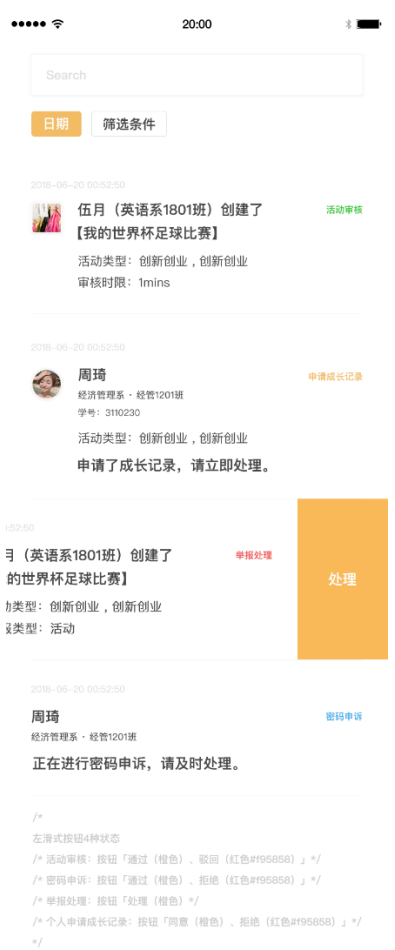

如果管理员对某项审核予以决绝或者不通过,需要填写驳回理由。

在成长记录审核时,如果学生申请学分,则需要管理员选择学分类型及填写 具体学分值。

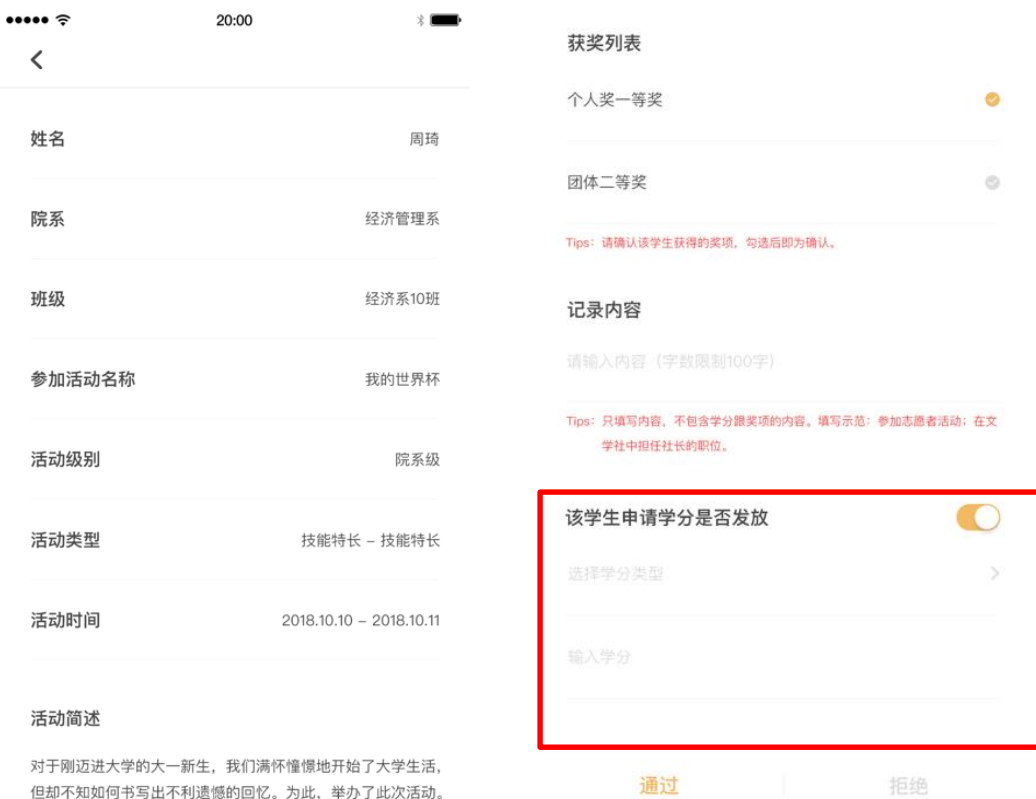

:大学的大一新生,我们; 满怀憧憬地开始了大学: 但却不知如何书写出不利遗憾的回忆。为此,举办了此次活动。

### 第五步:点击"数据中心"管理页面查看本校有关数据

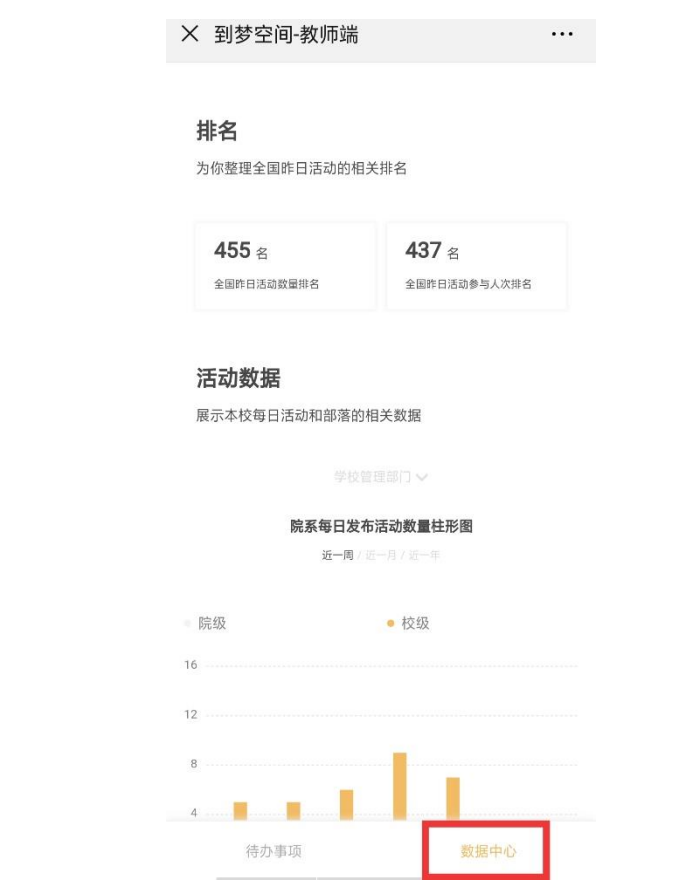